# :)/DropControl

Guía Rápida Herramienta

Análisis de Riego

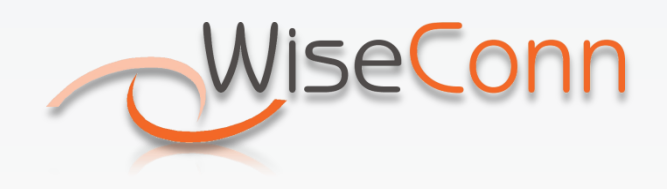

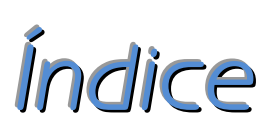

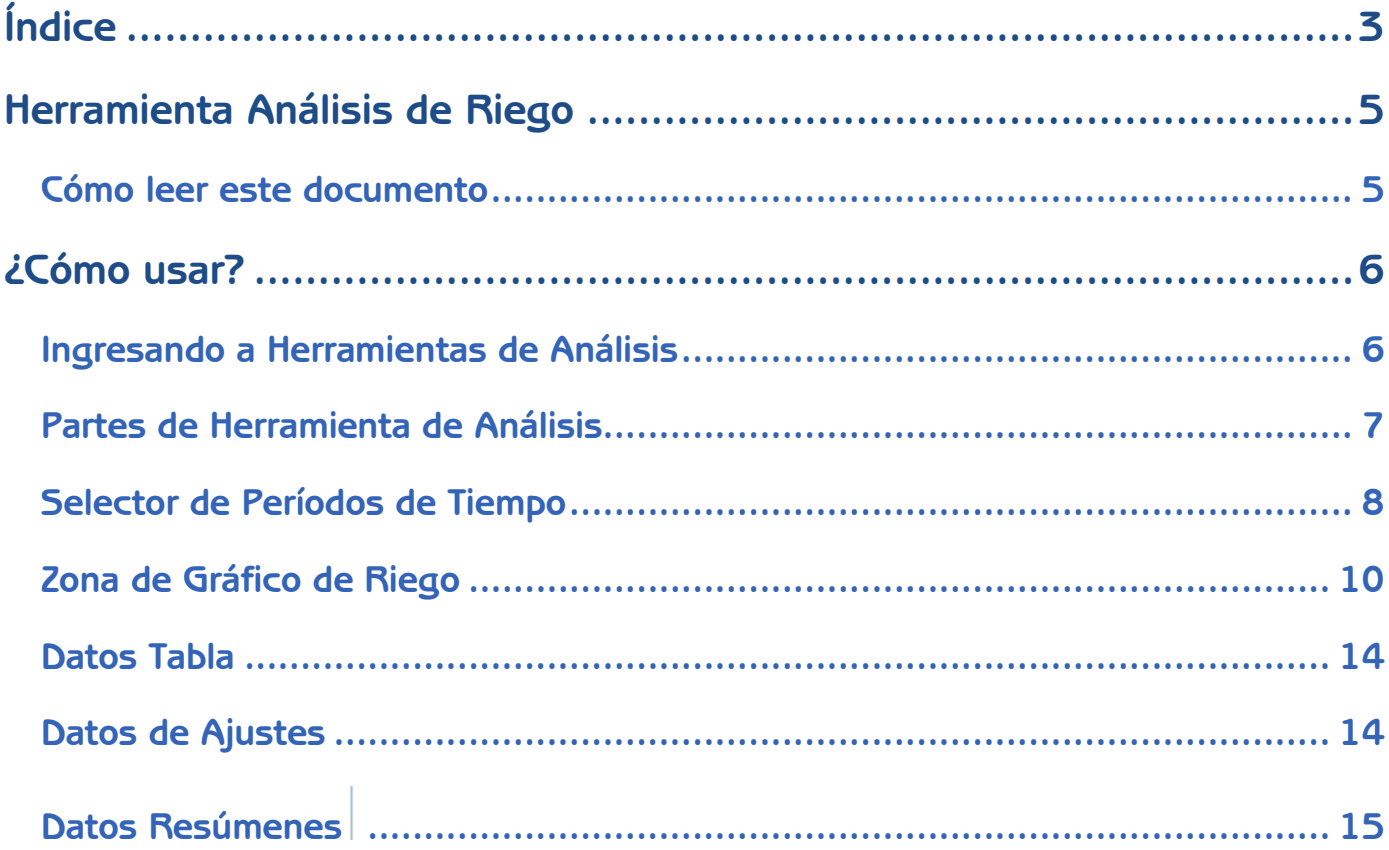

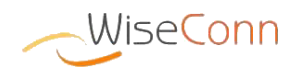

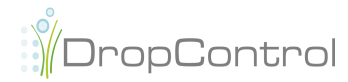

<span id="page-2-0"></span> $\overline{3}$ 

Índice

## <span id="page-4-0"></span>*Herramienta Análisis de*

*Riego*

Este documento tiene como fin ser una guía para el uso acerca de la Herramienta de Análisis de Riego.

Esta herramienta le permitirá revisar los datos relacionados a riegos y sensores relacionados con el riego (humedad, precipitación, entre otros) ubicados en distintos sectores de su campo.

Usted podrá acceder a la información de los sensores de riego de su campo de forma rápida y precisa, desplegada de diferentes formas (gráficos, tablas, resúmenes), las que proporcionarán los datos de maneras simples de analizar.

#### <span id="page-4-1"></span>**Cómo leer este documento**

Para ayudarlo en la comprensión de las tareas y pasos que se explican dentro del manual, se han usado el siguiente cuadro de texto:

> Este cuadro se utiliza en los casos en donde la tarea actual posee alguna acción que pueda llevar a confusión, o alguna respuesta que requiera una mayor comprensión del usuario.

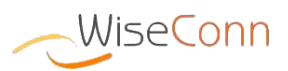

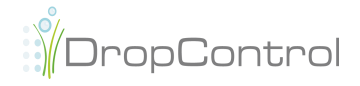

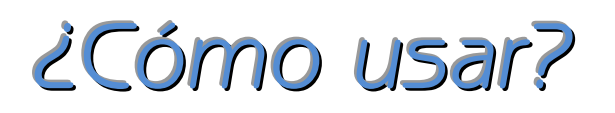

#### <span id="page-5-1"></span><span id="page-5-0"></span>**Ingresando a Herramientas de Análisis**

Para ingresar a la aplicación *DropControl*, debe acceder a la siguiente dirección en su navegador: http:/[/www.dropcontrol.cl.](http://www.dropcontrol.cl/) Para acceder debe iniciar sesión ingresando **Email** y **Contraseña**.

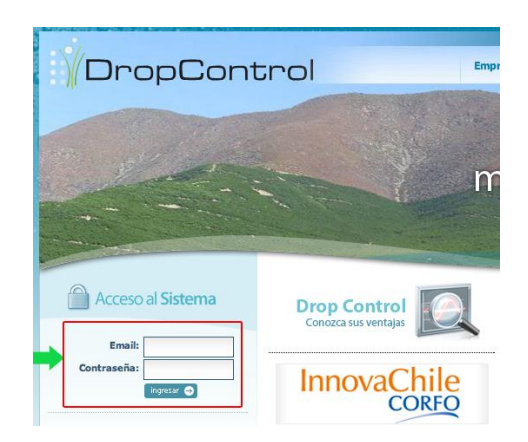

Para ingresar a las herramientas de análisis de riego, debe seleccionar la opción "**Análisis de Riego**" en el menú lateral

Al hacer click en "**Análisis de Riego**" se desplegarán todos los sectores de tipo Riego de su campo. Para acceder a la información debe hacer click en uno de los sectores.

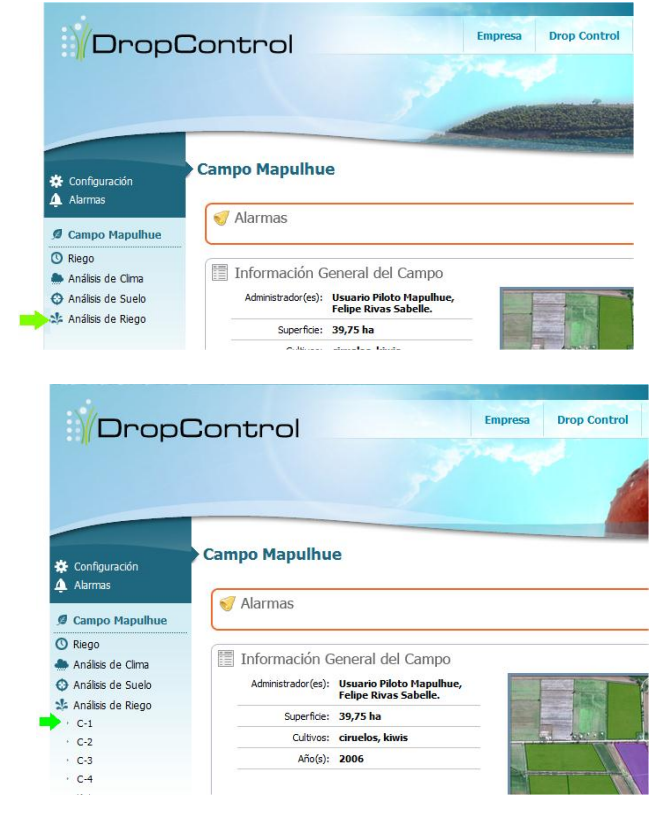

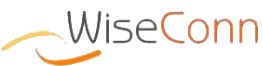

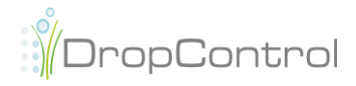

## <span id="page-6-0"></span>**Partes de Herramienta de Análisis**

La página de herramienta de análisis de riego considera las siguientes partes:

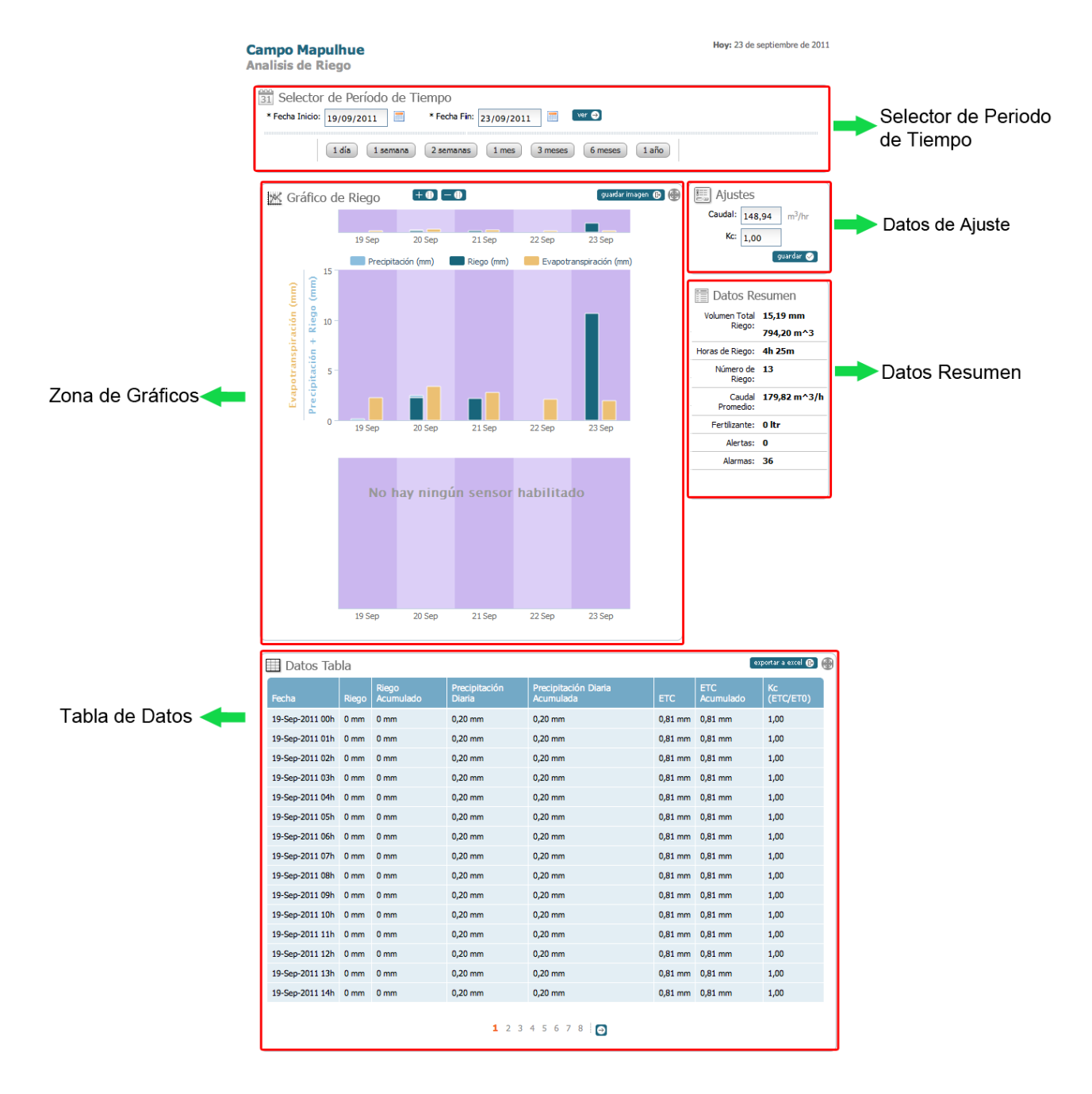

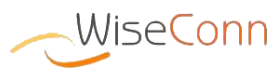

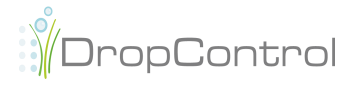

- **Selector de Períodos de Tiempo**: Permite seleccionar un intervalo de fechas para el despliegue de datos. Además, cuenta con opciones de períodos frecuentes predefinidos.
- **Zona de Gráficos**: Despliegue de gráficos con la información de los sensores de riego e información de riego realizado en el intervalo de tiempo seleccionado.
- **Tabla de Datos**: Despliegue tabla con la información de los datos mínimos, máximos y promedios de los sensores de riego en el intervalo de tiempo seleccionado.
- **Datos de Ajuste**: Datos que determinan fórmulas o resultados en el despliegue de datos.
- **Datos Resumen**: Despliegue de los datos mínimos, máximos y promedios de los sensores de riego en el intervalo de tiempo seleccionado.

### <span id="page-7-0"></span>**Selector de Períodos de Tiempo**

El **Seleccionador de Período de Tiempo** permite seleccionar un intervalo de fechas para el despliegue de datos. La fecha seleccionada por defecto será el día actual, desplegando datos registrados desde las 00:00 hrs. hasta la hora actual.

Para seleccionar un intervalo de tiempo, puede escribir la fecha directamente en el cuadro de texto o utilizar el calendario.

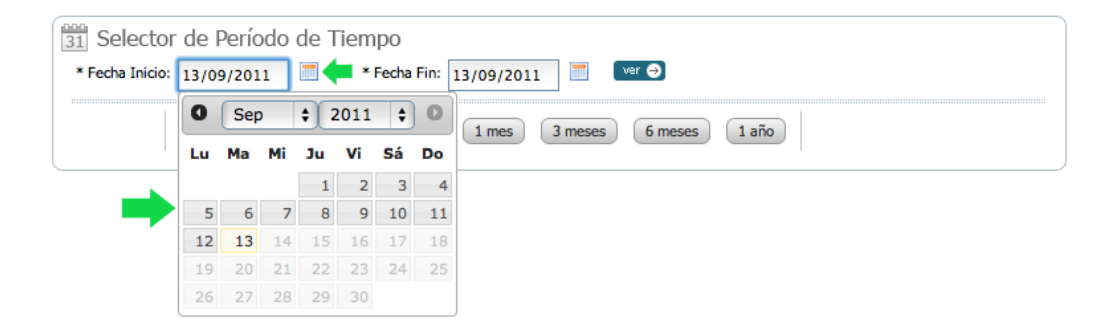

Además, permite la selección de períodos predefinidos. Las opciones son: **tres días**, **una semana**, **dos semanas**, **un mes**, **tres meses**, **seis semanas** y **un año**. El intervalo de tiempo considera desde el comienzo del período, es decir, si se selecciona una semana, se desplegarán los datos desde el día lunes de la semana de la fecha de fin, si se selecciona un mes, se desplegarán los datos desde el primer día del mes de la fecha de fin.

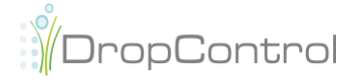

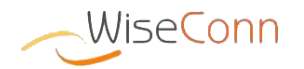

Posterior a la selección del intervalo de un período predefinido, se habilitará la opción de poder navegar entre intervalos de igual período, ya sean anteriores o posteriores.

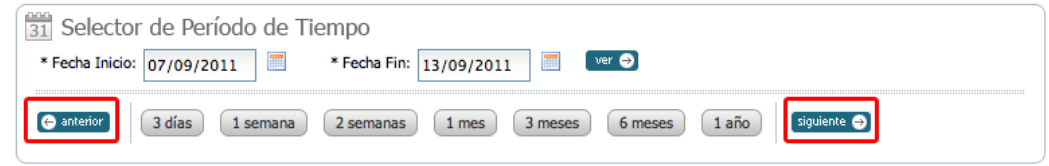

Dependiendo de la cantidad de veces que haga click en los botones, será el despliegue del período de tiempo:

- **Primer Click**: Considera el periodo seleccionado siendo la fecha de inicio la resta de la cantidad de días del período con la fecha de fin. La fecha de fin queda igual.
- **Segundo Click**: Considera el período seleccionado, siendo la fecha de fin, la fecha de inicio del período anterior menos un día. La nueva fecha de inicio es definida como la nueva fecha de fin menos la cantidad de días del período seleccionado más un día. Posterior al segundo click, siempre será igual el período.

El siguiente ejemplo considera el período predefinido de **una semana**.

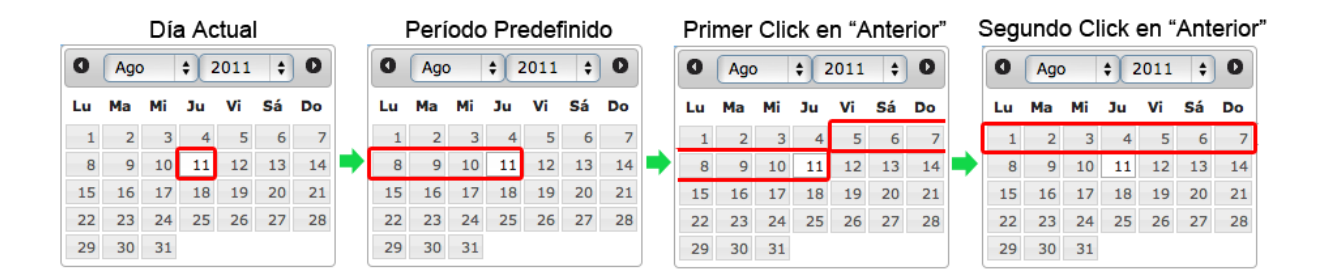

Si el usuario presiona botón "**siguiente**", el nuevo periodo será dado de forma inversa al cálculo para los click "**Anterior**". El botón "**siguiente**" estará visible sólo cuando el periodo que llegaría a calcularse no supere la fecha actual

> Sólo podrá seleccionar un intervalo de tiempo de hasta dos años

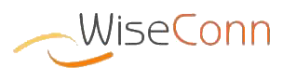

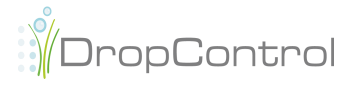

**¿Cómo usar?**

Zona de Gráfico de Riego

Zona de Gráfico de Riego

#### <span id="page-9-0"></span>**Zona de Gráfico de Riego**

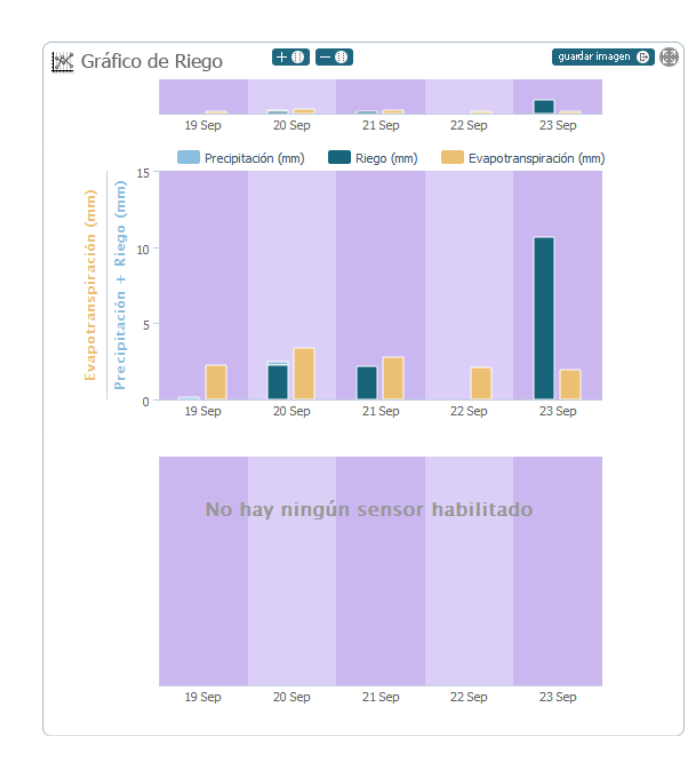

La **Zona de Gráfico de Riego** permite el despliegue de gráficos con la información de los sensores de riego y de la información de volumen de agua regado en el intervalo de tiempo seleccionado en el **Selector de Períodos de Tiempo**.

En la Herramienta de Análisis de Riego se desplegarán dos gráficos principales, gráfico de **Precipitación+Riego v/s Evapotranspiración** y gráfico de **Conductividad Eléctrica v/s pH.** En caso de que un sensor no se encuentre configurado para un sector o campo, no se desplegará la información.

Además, se desplegará otro gráfico en la parte superior con la visión general de los datos durante el periodo de tiempo seleccionado.

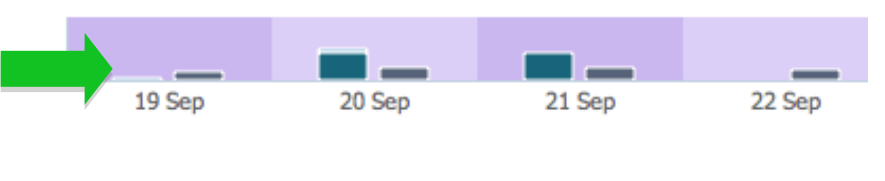

Este gráfico permite realizar "**zoom**" de los gráficos principales de datos.

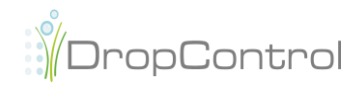

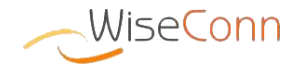

 $(11)$ <sup>2Cómo usar?</sup>

Para realizar "**zoom**" del periodo de tiempo deseado, debe hacer click en el botón izquierdo del mouse en algún lugar del gráfico superior y sin soltar el botón seleccionar el intervalo de tiempo al que se realizar el "**zoom**".

Los gráficos de **Precipitación + Riego v/s Evapotranspiración** y **Conductividad Eléctrica v/s pH**  sólo desplegarán los datos del intervalo de tiempo sin sombra en el gráfico superior. La precisión de los datos desplegados será dada por el intervalo de tiempo seleccionado en el "zoom" del gráfico superior.

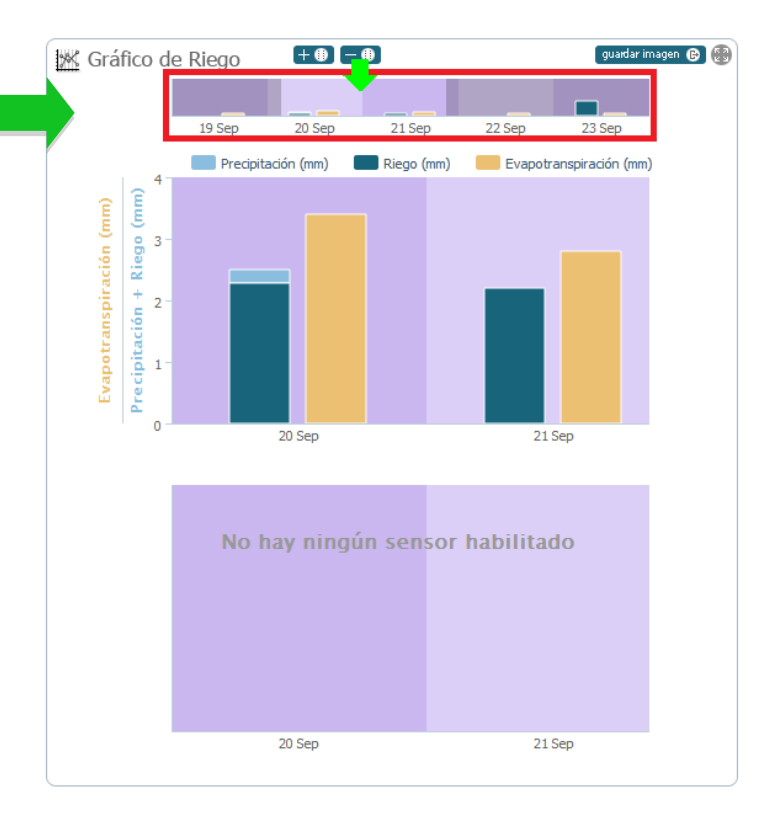

También puede realizar "**zoom**" sobre los gráficos de **Precipitación+Riego v/s Evapotranspiración** y **Conductividad Eléctrica v/s pH**. Para seleccionar debe hacer click en algún lugar de uno de los dos gráficos y sin soltar el botón click, seleccionar el intervalo de tiempo. La precisión de los datos desplegados en el "**zoom**" será dada por los datos ya desplegados y no por el intervalo de tiempo seleccionado.

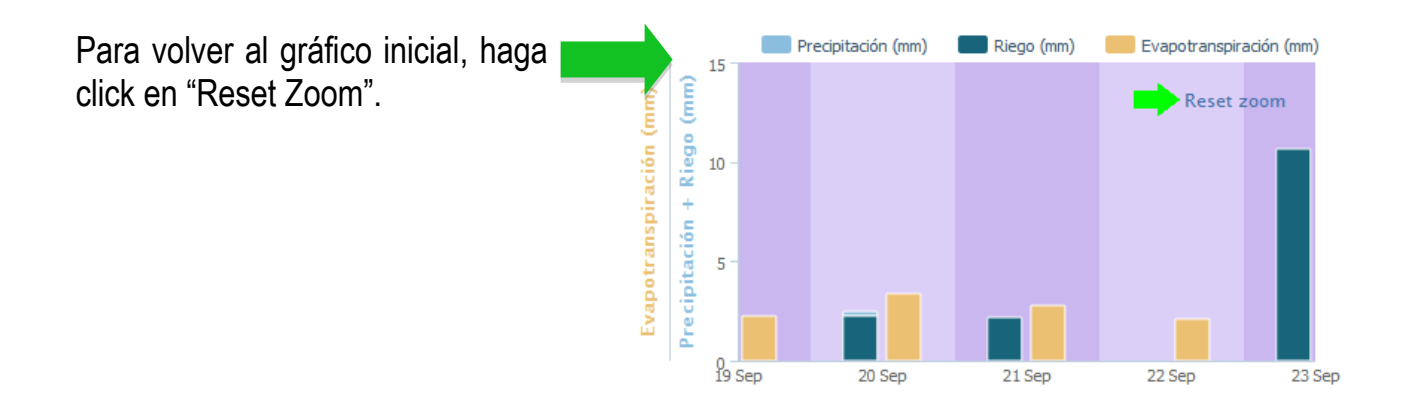

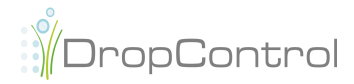

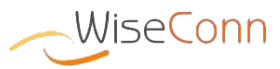

Usted puede ocultar una o más variables en los gráficos, para ello sólo debe hacer click en el nombre de la variable.

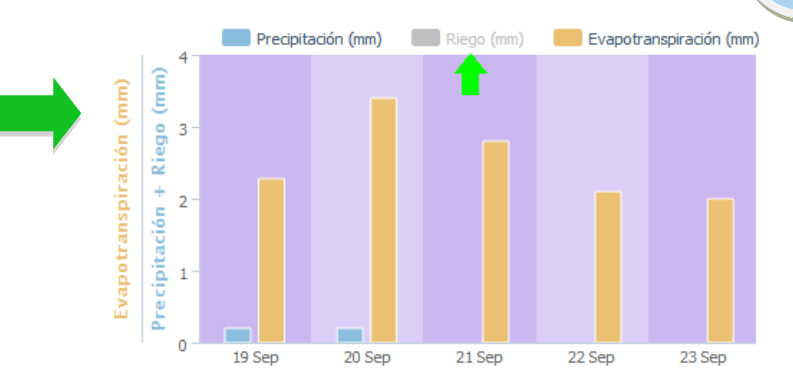

Para poder conocer el día y hora de registro del dato desplegado en el gráfico, sólo debe pasar el cursor del mouse sobre el gráfico, se desplegará un cuadro con la información del dato.

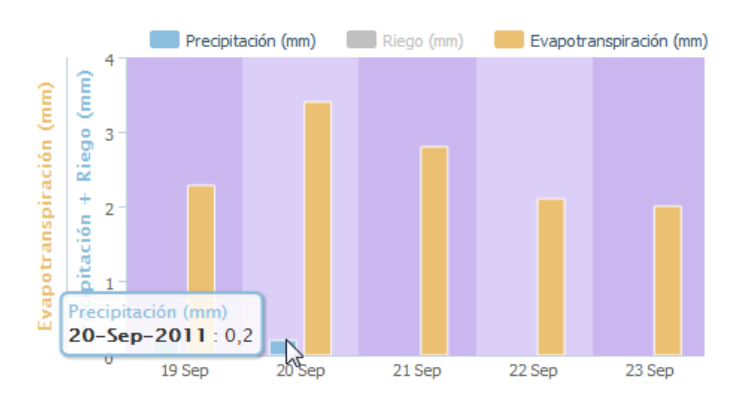

Usted tiene la posibilidad de guardar en su computador la imagen del gráfico, haciendo click en el botón "**Guardar Imagen**"

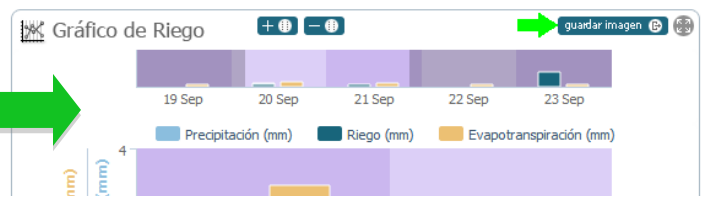

Usted tiene la posibilidad de ampliar el despliegue del gráfico, haciendo click en el botón .

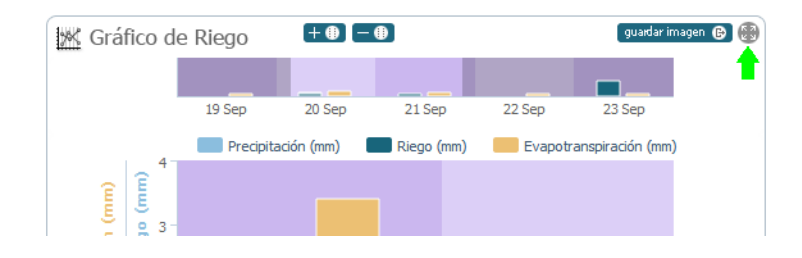

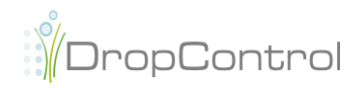

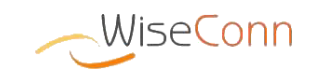

Usted tiene la posibilidad de marcar dos puntos del gráfico, para ver la diferencia entre ambos puntos, debe hacer click en el botón  $+ \oplus$ .

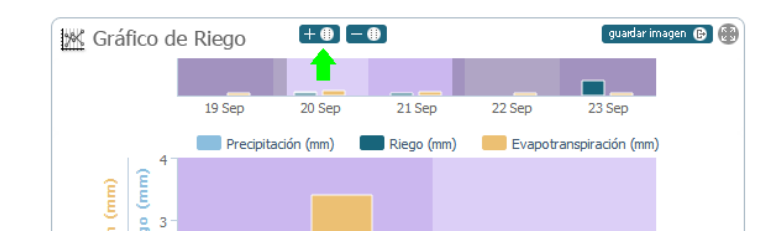

Para seleccionar los puntos deberá hacer click en un área del gráfico, lo cual marcará con una línea vertical la selección.

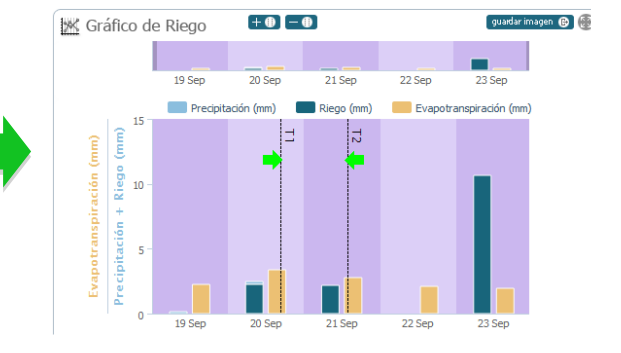

Se desplegará un widget con la información de la diferencia entre ambos puntos seleccionados.

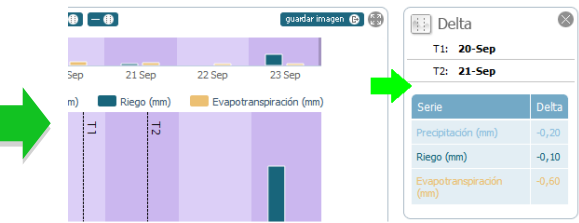

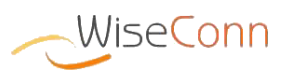

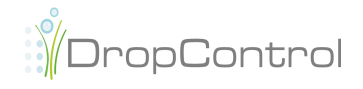

#### <span id="page-13-0"></span>**Datos Tabla**

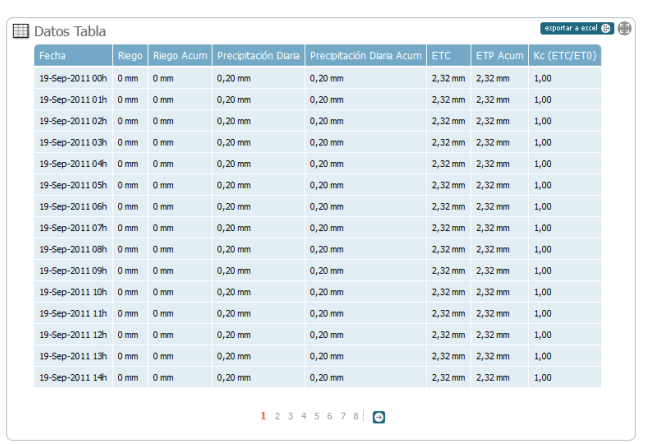

Los **Datos Tablas** permiten el despliegue tabla con la información de los datos mínimos, máximos y promedios de los sensores de riego en el intervalo de tiempo seleccionado en el **Selector de Períodos de Tiempo**

Usted tiene la posibilidad de guardar en su computador los datos de la tabla como archivo Excel, haciendo click en el botón "**Exportar a Excel**"

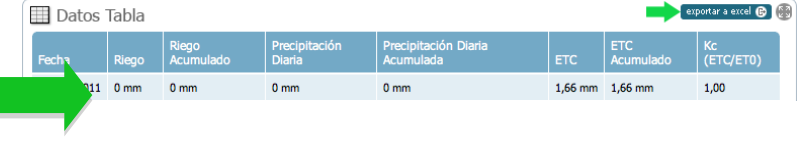

Usted tiene la posibilidad de ampliar el despliegue de la tabla de datos, haciendo click en el botón **.** 

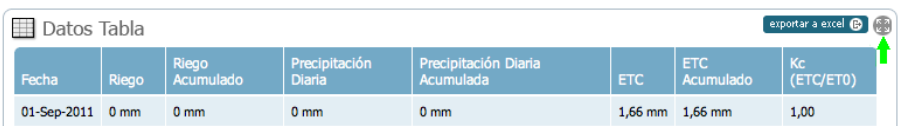

#### Para navegar a través de tabla de

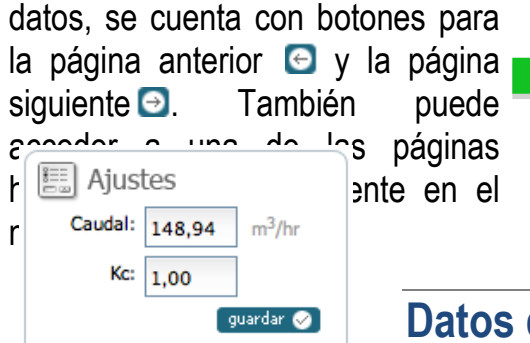

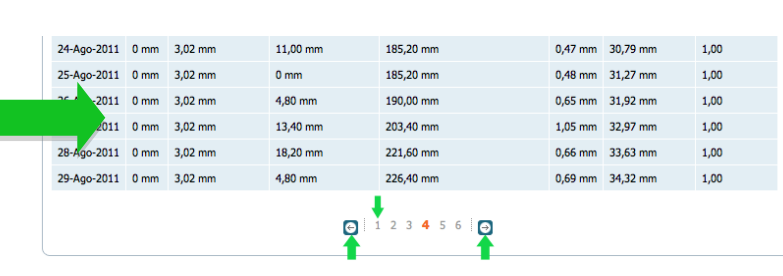

#### <span id="page-13-1"></span>de Ajustes

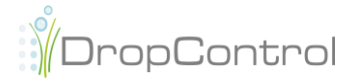

Los **Datos de Ajustes** determinan fórmulas o resultados en el despliegue de datos. Modifican el Caudal Teórico del sector y su Coeficiente de Cultivo (Kc).

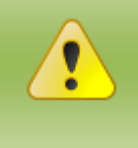

Para modificar los valores de Caudal Teórico y Coeficiente de Cultivo (Kc) debe hacer click en el botón "**Guardar**".

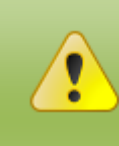

A modificar el valor de Caudal Teórico, se debe realizar la configuración del campo nuevamente, es decir, posterior al cambio del valor, debe comunicarse con Soporte WiseConn para que realice el proceso de configuración.

### <span id="page-14-0"></span>**Datos Resúmenes**

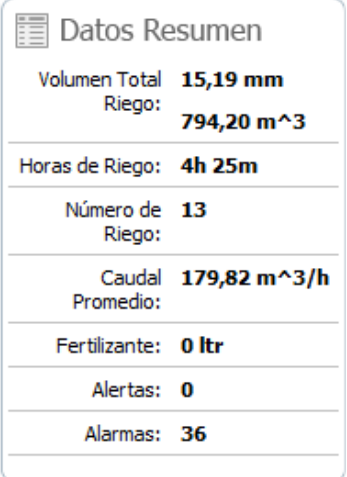

Los **Datos Resumen** permiten el despliegue de los datos promedios de la información de riego, alarmas, alertas, mínimo, máximo y promedio de CE y pH para el intervalo de tiempo seleccionado en el Selector de Períodos de Tiempo. En caso de que un sensor no se encuentre configurado para un sector o campo, no se desplegará.

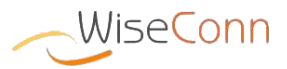

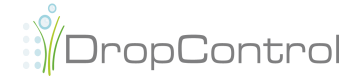

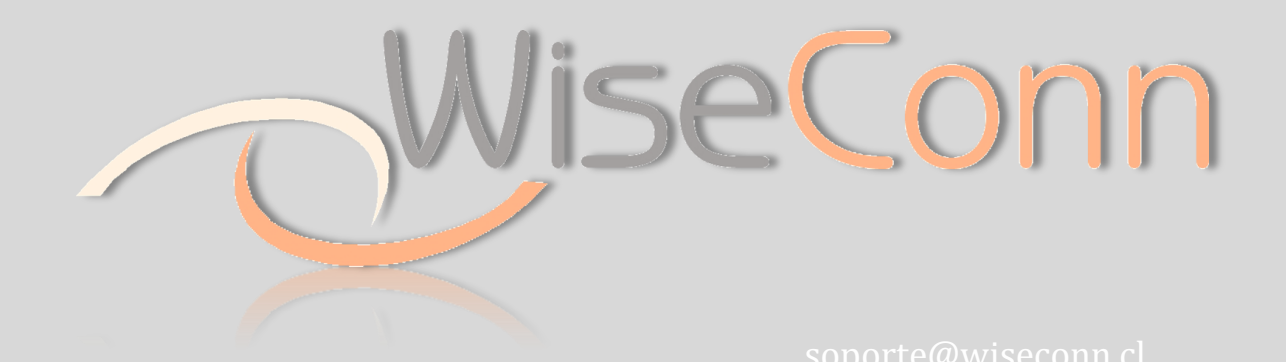

Julio 2012

Viña del mar Viña del Mar - Chile

WiseConn y DropControl son marcas registradas